# **Claroshop Prestashop Integration - CedCommerce Manual**

by CedCommerce Products Documentation

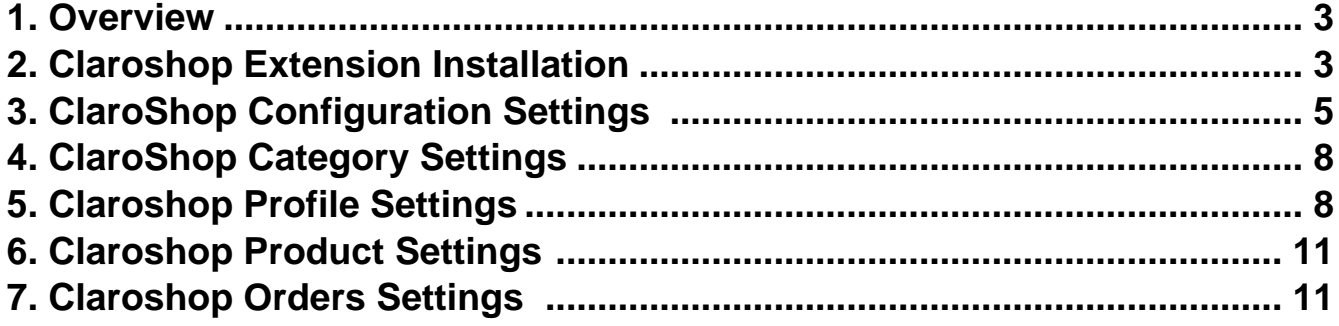

# <span id="page-2-0"></span>**1. Overview**

**ClaroShop** a online retail, general marketplace of Latin America,their headquaters are in Ave Insurgentes Sr #3500, 1Er Piso, Col. Peña Pobre, Tlalpan, Mexico City, 14060, Mexico. ClaroShop marketplace having more than 1 million products including telemax receipts and accepts all form of payments. ClaroShop have top categories products and mostly around 97% traffic and sellers from Mexico.

ClaroShop extensions provides integration features like, product listings, inventory management, price markup, order management and many more features.

### **Key Features:**

- **Profile Based Product Upload:** You can create one simple profile, map the category, and attributes of your store and upload the profile one at a time.
- **Price Markup:** The seller can set different prices in-store like by percentage or fixed amount can change the price and different price to Claroshop.
- **Inventory Management:** These important features will update your inventory once orders get imported into your store. Your inventory gets updated automatically through crons.
- **Carrier Mapping:** The vendor can ship their products by their owned carrier or by Claroshop carrier to which they need to map with the carrier.
- **Order Management:** When a new order is placed on ClaroShop your order gets imported into your store by automating cron and the seller can ship on time to customers.
- **Cron Management:** With this feature, the products, inventory, order, and pricing gets regularly updated after a fixed interval of time because of Claroshop Prestashop sync established.

## **2. Claroshop Extension Installation**

### **To install the extension:**

- 1. Go to the **Prestashop Admin panel**.
- 2. On the left navigation bar, point cursor to the **Modules and Services**. The menu appears as shown in the following figure:

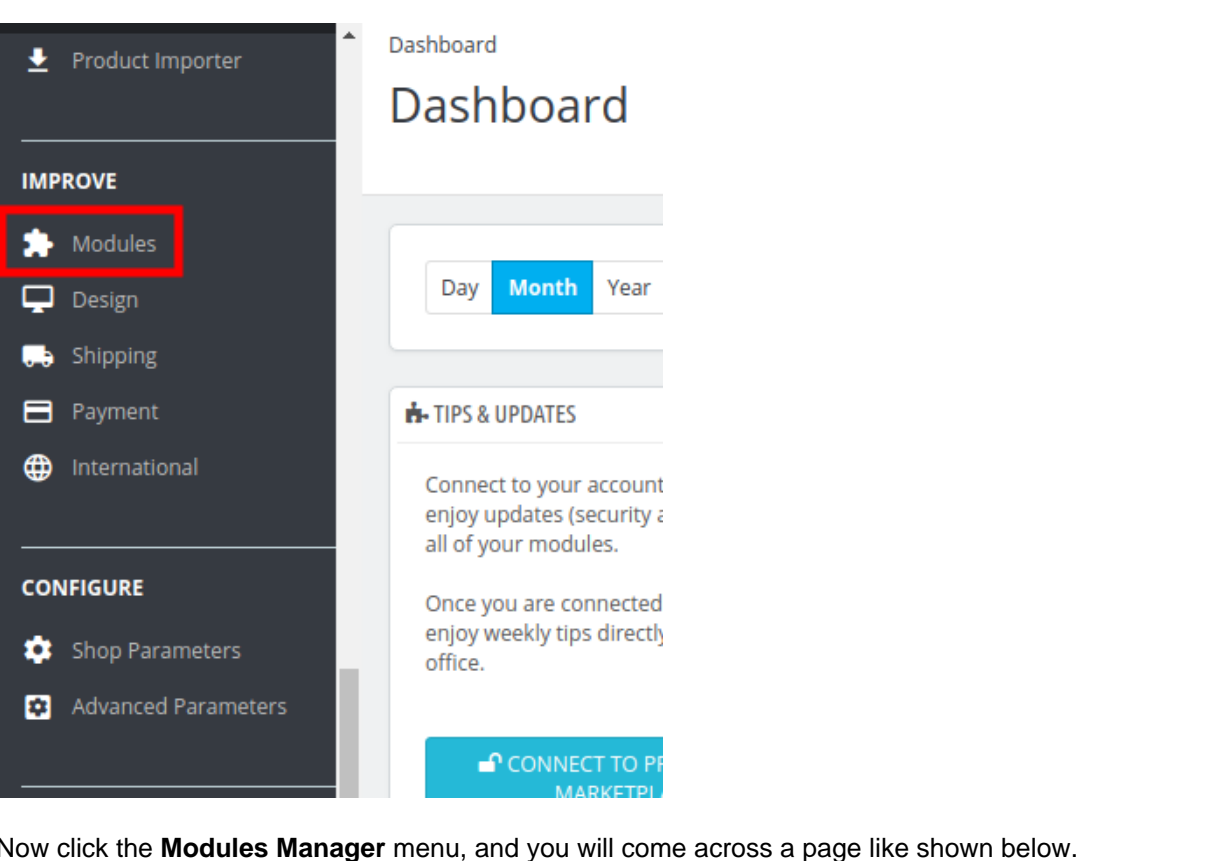

#### Claroshop Prestashop Integration - CedCommerce Manual

3. Now click the **Modules Manager** menu, and you will come across a page like shown below.

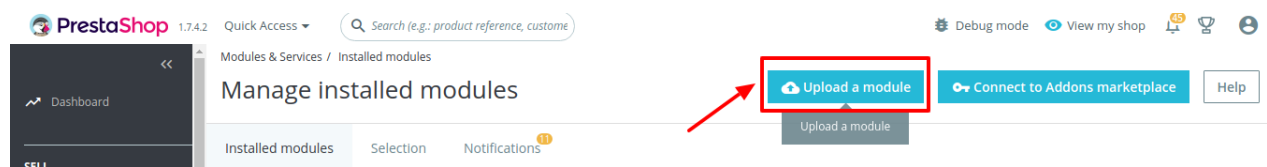

- 4. Now you need to click on **Upload a Module** on the top of the page.
- 5. In doing so, the page opens a section like shown in the image below:

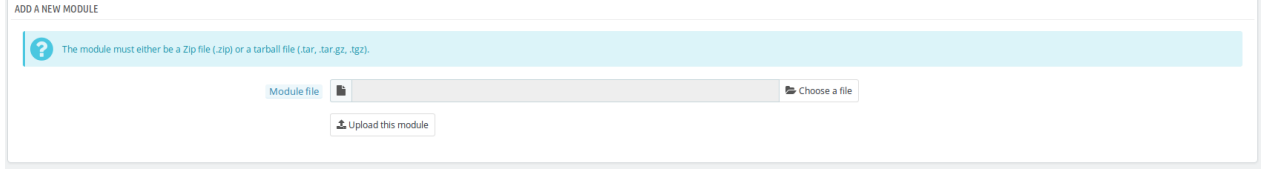

- 6. Now in the Module File tab, choose the package file of ClaroShop marketplace from your system.
- 7. Once selected, click on the **Upload this module button.**
- 8. On the same page, scroll down and in the Modules list, search for Claroshop and it will be listed on the right as shown in the image below. You have to click on the **Install.**

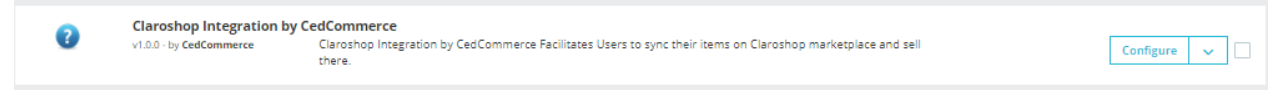

- 9. Once you click on the **Install** button, you can see a message like shown below, on the same page, asking you if you wish to proceed with the installation. You may click on **Proceed with the installation.**
- 10. The module will be installed and you will be navigated to the **Configuration** page for further steps to be

<span id="page-4-0"></span>taken.

### **3. ClaroShop Configuration Settings**

Once the module gets installed, you get navigated to the Configuration page.

- 1. Go to the **Prestashop Admin** panel.
- 2. In the left navigation panel, place cursor on **Claroshop Integration** and the section expands as:

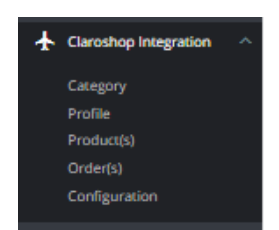

### 3. Click on **Configuration**

The page appears as shown in figure:

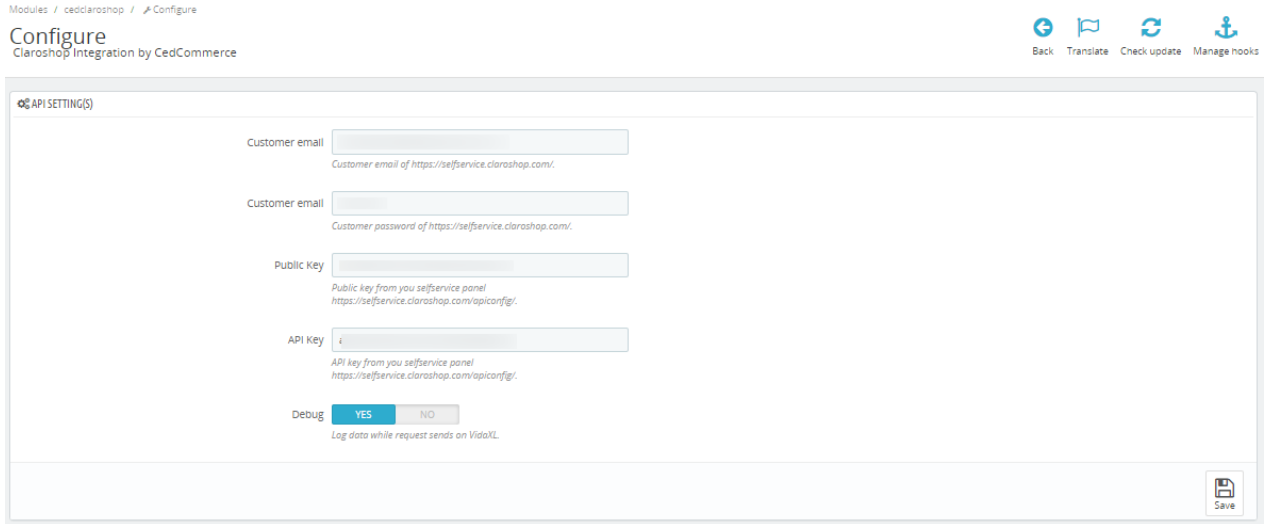

4. In the **API settings,** do the following steps:

- a. In the **Customer email,** you can enter the customer email.
- b. In the **Customer Password,** you can enter the customer password of Claroshop.
- c. In the **Public Key,** you can get this public key from Claroshop.
- d. In the **API key,** you can get this API Key from Claroshop.
- e. In the **Debug Mode,** select 'Yes' to enable the debug mode.
- 5. Now move to another tab, **Product Settings**

The Tab appears as shown in the figure:

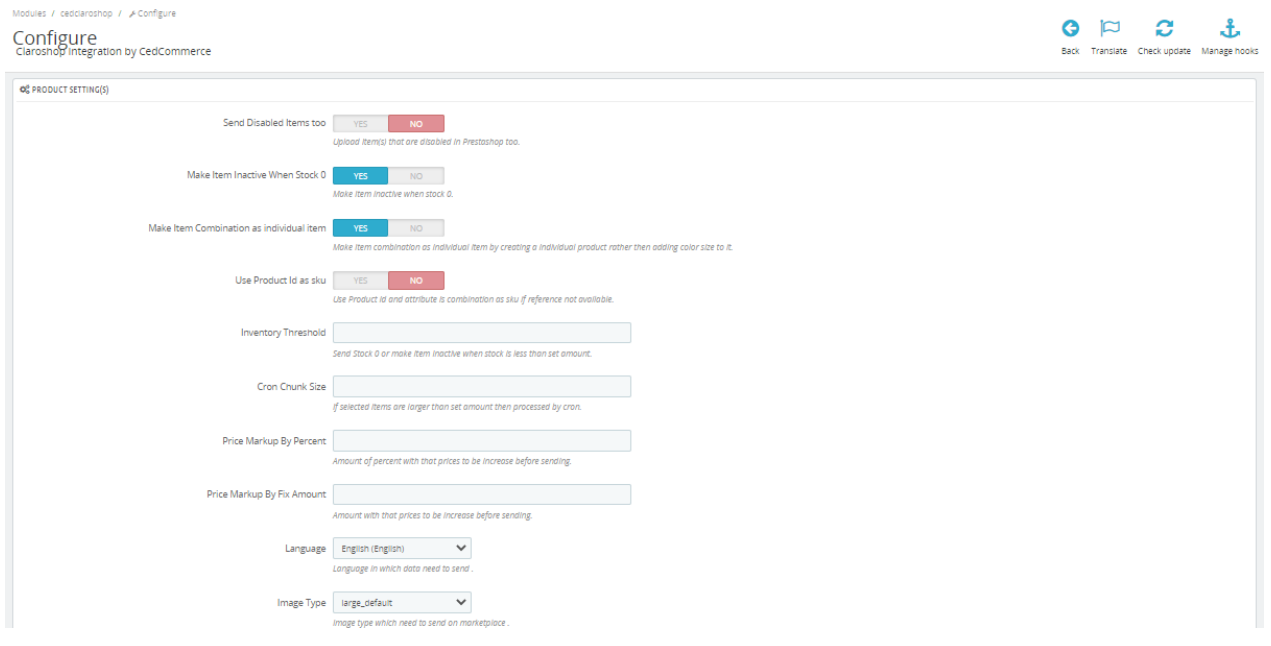

- 6. In the **Product Settings**, do the following steps:
	- a. In the **Send Disabled products too,** you can select 'Yes to enable the feature through which you can send disabled products too.
	- b. In the **Make Item Inactive When Stock 0**, you can enable this setting to inactive products whose stock is 0.
	- c. In the **Make Item Combination as an individual item,** you can enable this feature to make an item combination as an individual item
	- d. In the **Use product Id as Sku,** select 'yes' when SKU is not available and use product id as SKU.
	- e. In the **Inventory Threshold,** you can send Stock 0 or make an item Inactive when stock is less than the set amount.
	- f. In the **Cron chunk size,** If selected items are larger than the set amount then processed by cron.
	- g. In the **Price Markup by percent,** You can enter the percentage price which you need to increase in product prices.
	- h. In the **Price Markup by fix amount,** you can enter the amount which you need to increase in product prices.
	- i. In the **Language,** you can choose your language.
	- j. In the **Image type,** you can choose Image type.
	- k. In the **Customer Group ID**, you can choose customer groups and send prices.
	- l. In the **Currency,** you can choose the currency which you want to use.
- 7. Now move to Order Settings, The page appears as shown in figure:

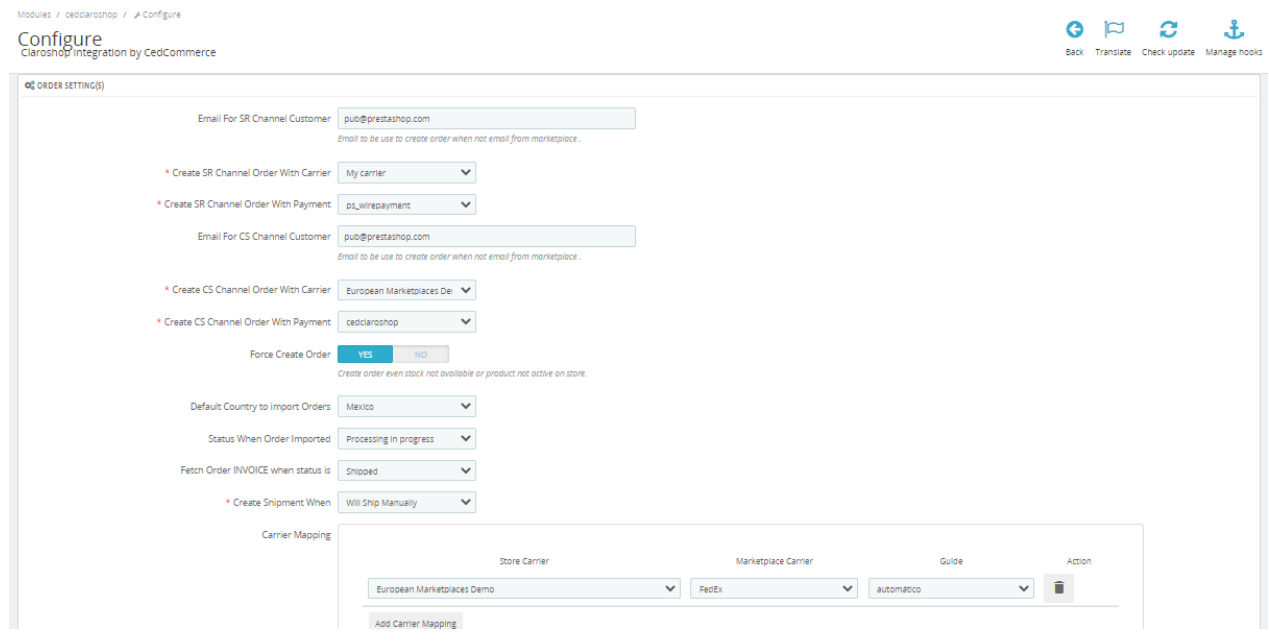

8. In the **Orders settings,** do the following steps:

a.

 In the **Email For SR Channel Customer**, you can enter Email to be used to create orders when not email from the marketplace.

- b. In the **Create SR Channel Order With Carrier**, you can choose the carrier through which you need to ship products.
- c. In the **Create SR Channel Order With Payment,** you can choose your payment method.
- d. In the **Email For CS Channel Customer,** you can use default email to which you create orders if you not get email from Claroshop.
- e. In the **Force create orders,** select **'yes'** to enable the cron like if product is not active or availeble on your store still you will get orders.
- f. In the **Default Country to import Orders,** choose your default country.
- g. In the **Status When Order Imported,** choose the order status when order imported from Claroshop.
- h. In the **Fetch Order INVOICE when status is,** choose the status when you fetch order invoice.
- i. In the **Create Shipment** when, choose the order status when the status get matched and create shipment.
- j. In the **Carrier Mapping,** map your store carrier with marketplace carrier and mention guide.
- k. In the **Order Status mapping,** map your store order status with Claroshop order status on the right side.
- 9. At last now move to **Cron settings,**

The page appears as shown in figure:

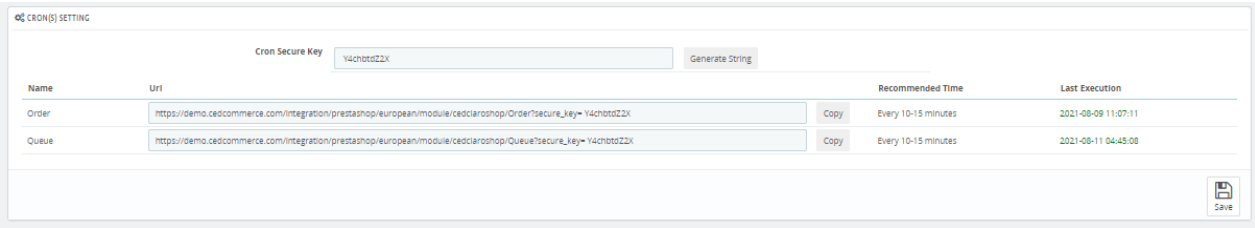

- <span id="page-7-0"></span>10. In the **Cron Settings**, do the following steps:
	- a. In **Cron Secure Key**, you can make a combination of secure key consisting of the alphabet, number, and special characters.
	- b. You may see cron URL, name and recommended time.
- 11. Click the **Save** button and the configuration will be saved.

### **4. ClaroShop Category Settings**

#### **To Fetch Category**

- 1. Go to the **Prestashop Admin** panel.
- 2. In the left navigation panel, place cursor on **Claroshop Integration** and the section expands as:

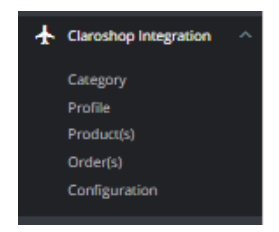

#### 3. Click on **Category**

The page appears as shown in figure:

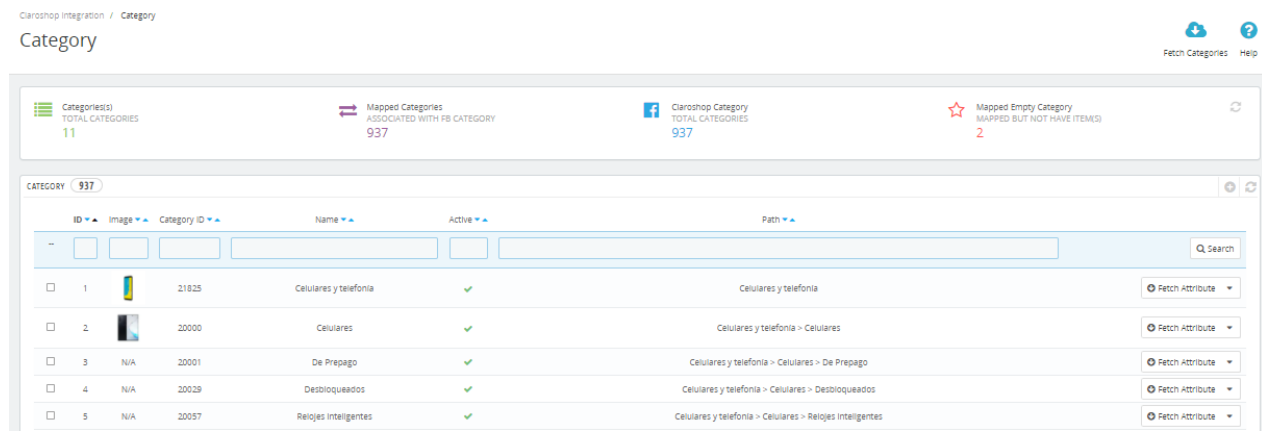

4. In the Category section, you can see all fetched categories from ClaroShop and you can fetch by clicking on the **'Fetch Category'** button created on the top right corner.

## **5. Claroshop Profile Settings**

#### **To manage Profiles**

- 1. Go to the **Prestashop Admin** panel.
- 2. In the left navigation panel, place cursor on **Claroshop Integration** and the section expands as:

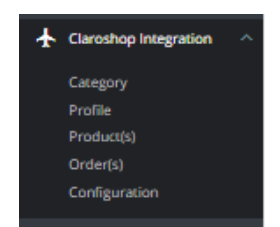

#### 3. Click on **Profiles**

The page appears as shown in the figure:

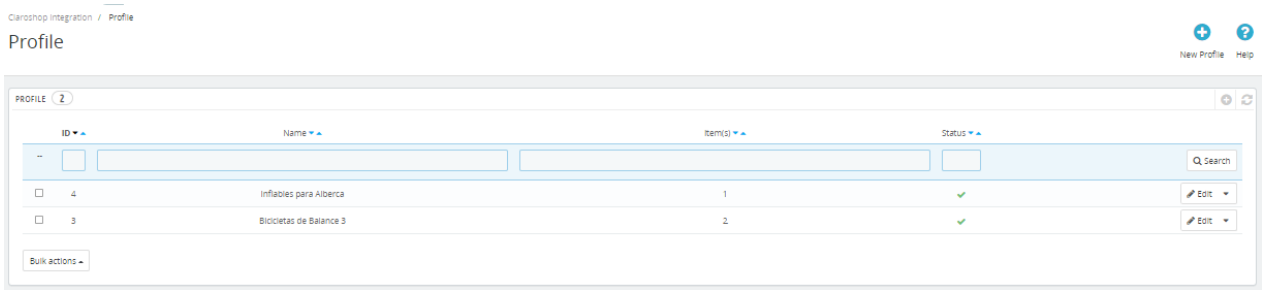

4. Now click on **Add New Profile.** You will be taken to the page as shown below:

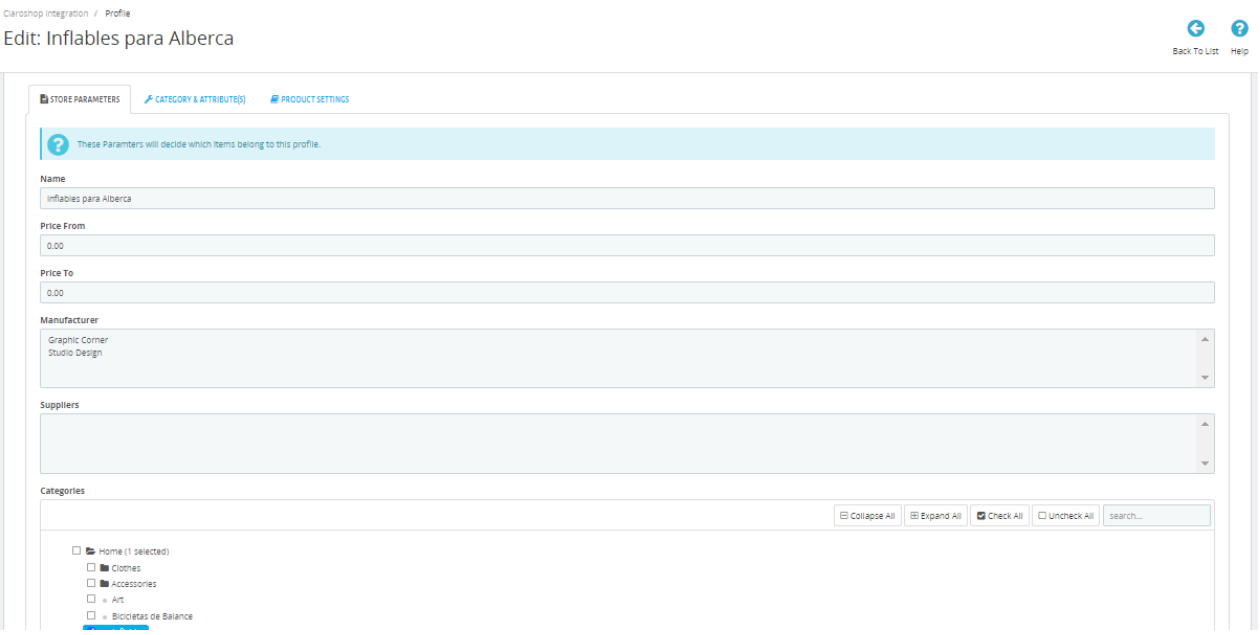

- 5. In the **profile settings,** do the following steps:
	- a. In the **Name**, you can enter the name of your profile.
	- b. In the **Price from**, enter the price range from where (max price)
	- c. In the **Price To,** enter the price range to where (min price) you need in the profile.
	- d. In the **Manufacturer**, choose your manufacturer.
	- e. In the **Suppliers**, choose your suppliers.
	- f. In the **Categories**, choose the store categories that you need in your profile.
	- g. In the **Status**, select the status '**Active**' or '**Inactive**' of the profile.
- 6. Now move to **Category & Attributes** adjacent to Store Parameters.
	- The tab appears as shown in the figure:

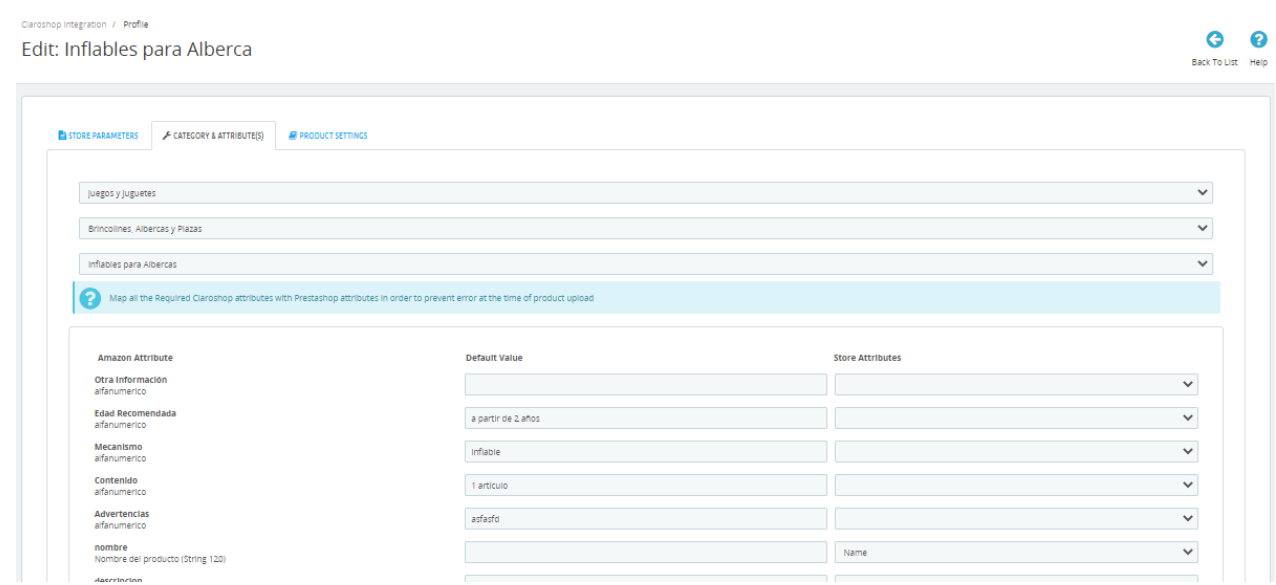

- 7. In the **Category & Attributes**, do the following steps:
	- a. You can see the **Category mapping** section on the top, map the category on which you are looking to list your products.
- b. According to a category, respective attributes will come below simply need to map the attributes. 8. Now move to the final tab, **Product Settings.**
- The tab appears as shown in figure:

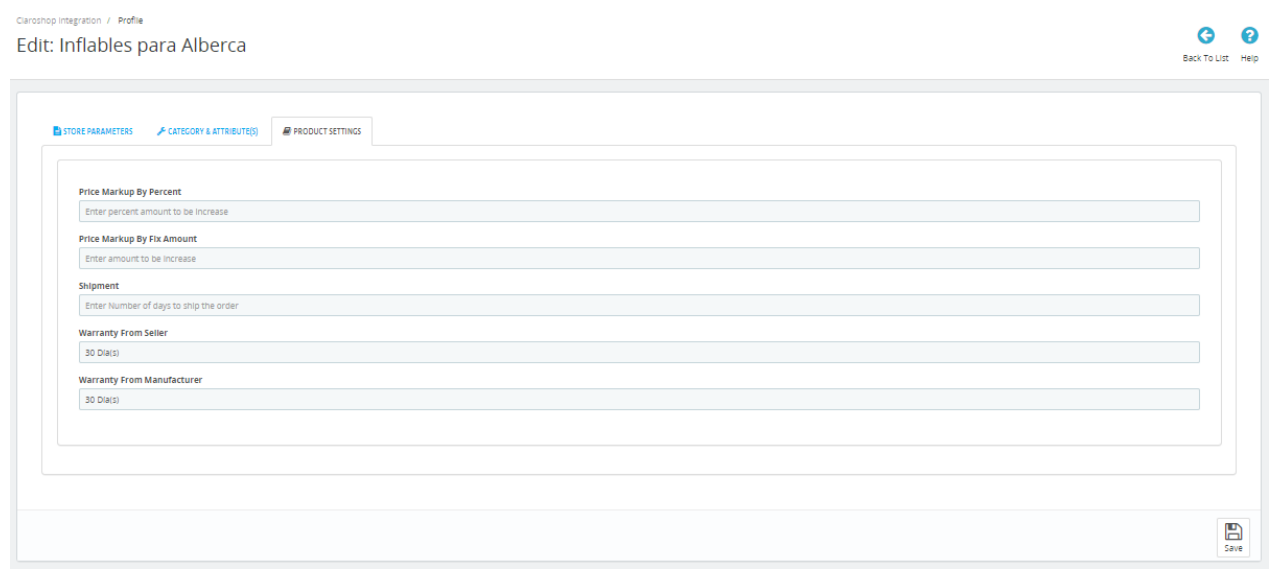

- 9. In the Product Settings, do the following steps:
	- a. In the **Price Markup By Percent**, enter the percentage amount which you need to increase i.e 10%
	- b. In the **Price Markup By Fix Amount,** enter the fix amount which you need to increase in product prices.
	- c. In the **Shipment,** enter the number of days you can ship the order.
	- d. In the **Warranty from seller,** you can set the warranty days.
	- e. In the **Warranty from manufacturer,** you can set the warranty from manufacturer.
- 10. Once done, click on **save button** to save the profile information.

# <span id="page-10-0"></span>**6. Claroshop Product Settings**

#### **To manage products**

- 1. Go to the **Prestashop Admin** panel.
- 2. In the left navigation panel, place cursor on **Claroshop Integration** and the section expands as:

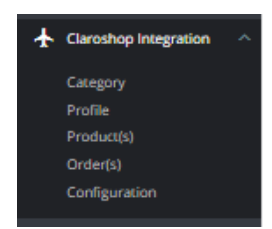

### 3. Click on **Products**

The page appears as shown in figure:

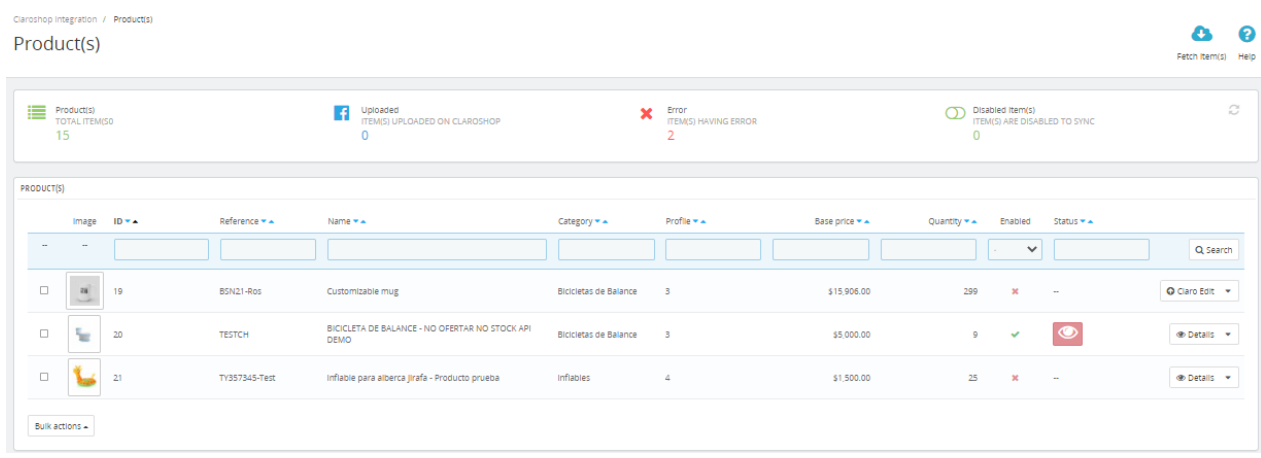

#### 4. In the **Product settings,** do the following steps:

- a. In the **Image**, you can see Product Images.
- b. In the **ID** box, the auto-generated product ID for your products in the module.
- c. In the **SKU** box, you can see the unique identifier of the item.
- d. In the **Name** box, you can see the name of the item.
- e. In the **Category**, you can see the product category.
- f. In the **Profile,** you can see the name of the profile.
- g. In the **Final Price** box, you can see the price of the item at Claroshop.
- h. In the **Quantity** box, you can see the total no. of the quantity of the item.
- i. In the **Status** box**,** you can see the status of the item (as saved while creating product profile)
- j. In the **Fetch Items,** you can sync or fetch existing items on the basis of the same SKU from Claroshop.

## **7. Claroshop Orders Settings**

### **To manage Orders**

- 1. Go to the **Prestashop Admin** panel.
- 2. In the left navigation panel, place cursor on **Claroshop Integration** and the section expands as:

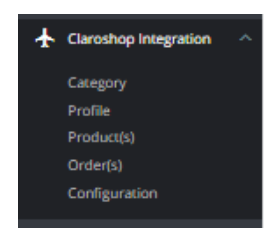

### 3. Click on **Orders**.

The page appears as shown in the figure:

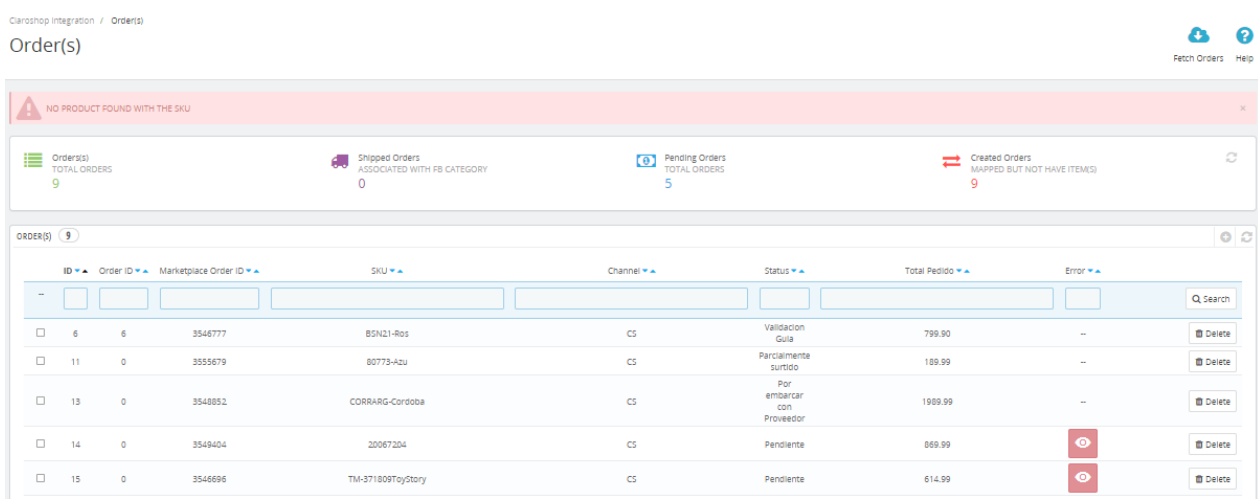

4. In the **Order section**, do the following steps:

- a. In the **Store ID** box, you can see your Prestashop store ID.
- b. In the **Order ID,** you can see your Claroshop purchase ID.
- c. In the **Sku**, you can see reference ID.
- d. In the **PS Status,** you can see the status of the order at Prestashop (as set in the product profile).
- e. In the **Total,** you can see the Average Order amount.
- f. In the **PS Status,** you can see the status of the order at Prestashop (as set in the product profile).
- g. In the Error, you can click on 'Eye' to see the error in your orders if any.
- 5. By clicking on the **Fetch Order** button, you can fetch the orders instantly.